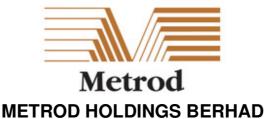

Registration No. 201001032606 (916531-A) (Incorporated in Malaysia)

# ADMINISTRATIVE DETAILS ELEVENTH ANNUAL GENERAL MEETING ("11<sup>th</sup> AGM") OF METROD HOLDINGS BERHAD

Date : Monday, 30 May 2022

Time : 2.00 p.m.

Broadcast Venue : Tricor Business Centre, Manuka 2 & 3 Meeting Room, Unit 29-01,

Level 29, Tower A, Vertical Business Suite, Avenue 3, Bangsar South,

No. 8, Jalan Kerinchi, 59200 Kuala Lumpur

Online Meeting Platform : TIIH Online website at https://tiih.online (Domain registration number

with MYNIC: D1A282781)

## PRECAUTIONAR MEASURES AGAINST THE CORONAVIRUS DISEASE ('COVID-19")

- In line with the Government's directive and the revised Guidance Note and Frequently Asked Questions on the Conduct of General Meetings for Listed Issuers issued by the Securities Commission Malaysia on 7 April 2022, the Company will conduct the 11<sup>th</sup> AGM on a virtual basis through live streaming and online remote voting via Remote Participation and Voting ("RPV") facilities which are available on Tricor Investor & Issuing House Services Sdn. Bhd.'s ("Tricor") TIIH Online website at https://tiih.online.
- The broadcast venue of the 11<sup>th</sup> AGM is strictly for the purpose of complying with Section 327(2) of the Companies Act 2016 which requires the Chairman of the Meeting to be at the main venue of the meeting.
- We strongly encourage you to attend the 11<sup>th</sup> AGM via the RPV facilities. You may also consider appointing the Chairman of the Meeting as your proxy to attend and vote on your behalf at the 11<sup>th</sup> AGM.
- Member(s)/proxy(ies)/corporate representative(s) WILL NOT BE ALLOWED to attend the 11<sup>th</sup> AGM in person at the broadcast venue on the day of the meeting.

## **REMOTE PARTICIPATION AND VOTING FACILITIES ("RPV")**

- The RPV facilities are available on Tricor's TIIH Online website at <a href="https://tiih.online">https://tiih.online</a>.
- Shareholders are to attend, speak (in the form of real time submission of typed texts) and vote (collectively, "participate") remotely at the 11<sup>th</sup> AGM using RPV facilities from Tricor.
- Kindly refer to Procedures for RPV as set out below for the requirements and procedures.

# PROCEDURES TO REMOTE PARTICIPATION AND VOTING VIA RPV FACILITIES

 Please read and follow the procedures below to engage in remote participation through live streaming and online remote voting at the 11<sup>th</sup> AGM using the RPV facilities:

|       | Procedure                                       | Action                                                                                                    |
|-------|-------------------------------------------------|----------------------------------------------------------------------------------------------------|
| BEFO  | RE THE DAY OF 11TH AGM                          |                                                                                                    |
| (a)   | Register as a user with TIIH Online             | <ul> <li>Using your computer, access the website at <a href="https://tiih.online">https://tiih.online</a>. Register as a user under the "e-Services" select "Create Account by Individual Holder". Refer to the tutorial guide posted on the homepage for assistance.</li> </ul>                                                                                                    |
|       |                                                 | Registration as a user will be approved within one (1) working day and you will be notified via e-mail.                                                                                                    |
|       |                                                 | <ul> <li>If you are already a user with TIIH Online, you are not required to<br/>register again. You will receive an e-mail to notify you that the<br/>remote participation is available for registration at TIIH Online.</li> </ul>                                                                                                    |
| (b)   | Submit your request to attend 11th AGM remotely | • Registration is open from 10.00 a.m. Thursday, 28 April 2022 until the day of 11 <sup>th</sup> AGM on Monday, 30 May 2022. Shareholder(s) or proxy(ies) or corporate representative(s) or attorney(s) are required to pre-register their attendance for the 11 <sup>th</sup> AGM to ascertain their eligibility to participate the 11 <sup>th</sup> AGM using the RPV.                |
|       |                                                 | Login with your user ID (i.e. e-mail address) and password and select the corporate event:                                                                                                    |
|       |                                                 | "(REGISTRATION) METROD 11TH AGM".                                                                                                    |
|       |                                                 | Read and agree to the Terms & Conditions and confirm the Declaration.                                                                                                    |
|       |                                                 | Select "Register for Remote Participation and Voting".                                                                                                    |
|       |                                                 | Review your registration and proceed to register.                                                                                                    |
|       |                                                 | <ul> <li>System will send an e-mail to notify that your registration for<br/>remote participation is received and will be verified.</li> </ul>                                                                                                    |
|       |                                                 | <ul> <li>After verification of your registration against the Record of<br/>Depositors as at 20 May 2022, the system will send you an e-<br/>mail after 28 May 2022 to approve or reject your registration<br/>for remote participation.</li> </ul>                                                                                                    |
|       |                                                 | (Note: Please allow sufficient time for approval of new user of TIIH Online and registration for the RPV) .                                                                                                    |
| ON TH | HE DAY OF THE 11 <sup>TH</sup> AGM              | (30 MAY 2022)                                                                                                    |
| (c)   | Login to TIIH Online                            | <ul> <li>Login with your user ID and password for remote participation at<br/>the 11<sup>th</sup> AGM at any time from 1.00 p.m. i.e. One (1) hour before<br/>the commencement of meeting at 2.00 p.m. on Monday, 30 May<br/>2022.</li> </ul>                                                                                                    |
| (d)   | Participate through                             | Select the corporate event:                                                                                                    |
|       | Live Streaming                                  | "(LIVE STREAM MEETING) METROD 11TH AGM" to engage in the proceedings of the AGM remotely.                                                                                                    |
|       |                                                 | <ul> <li>If you have any question for the Chairman/Board, you may use<br/>the query box to transmit your question. The Chairman/Board will<br/>endeavor to respond to questions submitted by remote<br/>participants during the 11<sup>th</sup> AGM. If there is time constraint, the<br/>responses will be e-mailed to you at the earliest possible, after<br/>the meeting.</li> </ul> |
| (e)   | Online Remote Voting                            | Voting session commences from 2.00 p.m. on Monday, 30 May<br>2022 until a time when the Chairman announces the completion                                                                                                    |

|     |                             | of the voting session of the 11 <sup>th</sup> AGM.                                                                                                    |
|-----|-----------------------------|----------------------------------------------------------------------------------------------------|
|     |                             | Select the corporate event:     "(REMOTE VOTING) METROD 11TH AGM" or if you are on the live stream meeting page, you can select "GO TO REMOTE VOTING PAGE" button below the Query Box. |
|     |                             | Read and agree to the Terms & Conditions and confirm the Declaration.                                                                                                    |
|     |                             | Select the CDS account that represents your shareholdings.                                                                                                    |
|     |                             | Indicate your votes for the resolutions that are tabled for voting.                                                                                                    |
|     |                             | Confirm and submit your votes.                                                                                                    |
| (f) | End of remote participation | Upon the announcement by the Chairman on the closure of the 11 <sup>th</sup> AGM, the live streaming will end.                                                                         |

#### Note to users of the RPV facilities:

- 1. Should your registration for RPV be approved, we will make available to you the rights to join the live stream meeting and to vote remotely. Your login to TIIH Online on the day of meeting will indicate your presence at the virtual meeting.
- 2. The quality of your connection to the live broadcast is dependent on the bandwidth and stability of the internet at your location and the device you use.
- 3. In the event you encounter any issues with logging-in, connection to the live stream meeting or online voting, kindly call Tricor Help Line at 011-40805616 / 011-40803168 / 011-40803169 / 011-40803170 for assistance or e-mail to <a href="mailto:tiih.online@my.tricorglobal.com">tiih.online@my.tricorglobal.com</a> for assistance.

### NO LUNCH PACK, DOOR GIFT OR FOOD VOUCHER

There will be **no distribution** of lunch packs, door gifts or food vouchers during the 11th AGM.

We would like to thank our members for your kind co-operation and understanding in these challenging times.

### **GENERAL MEETING RECORD OF DEPOSITORS ("ROD")**

 Only a depositor whose name appears on the ROD as at 20 May 2022 shall be entitled to attend, speak and vote at the 11<sup>th</sup> AGM or appoint proxies to attend and/or vote on his/her behalf.

#### **PROXY**

- The 11<sup>th</sup> AGM will be conducted via virtual meeting, if you are unable to attend the meeting via RPV on 30 May 2022, you may appoint the Chairman of the meeting as proxy and indicate the voting instructions in the Proxy Form.
- You may also submit the Proxy Form electronically via **TIIH Online** website at <a href="https://tiih.online">https://tiih.online</a> no later than **Saturday**, **28 May 2022** at **2.00 p.m.** Please do read and follow the procedures to submit Proxy Form electronically below.
- You may submit your Proxy Form to the Share Registrar, Tricor Investor & Issuing House Services Sdn. Bhd. ("Tricor"), please ensure that the **Original Proxy Form** is deposited at Tricor's office at Unit 32-01, Level 32, Tower A, Vertical Business Suite, Avenue 3, Bangsar South, No. 8, Jalan Kerinchi, 59200 Kuala Lumpur or, alternatively, the Customer Service Centre at Unit G-3, Ground Floor, Vertical Podium, Avenue 3, Bangsar South, No. 8, Jalan

Kerinchi, 59200 Kuala Lumpur, not less than forty-eight (48) hours before the time appointed for holding the 11<sup>th</sup> AGM or any adjournment thereof, otherwise the Proxy Form shall not be treated as valid.

### **Poll Voting**

- The Voting at the 11<sup>th</sup> AGM will be conducted by poll in accordance with Paragraph 8.29A of Bursa Malaysia Securities Berhad Main Market Listing Requirements. The Company has appointed Tricor Investor & Issuing House Services Sdn. Bhd. as Poll Administrator to conduct the poll by way of electronic voting and Asia Securities Sdn. Berhad as Scrutineers to verify the poll results.
- Shareholders can proceed to vote on the resolutions at any time from the commencement of the 11<sup>th</sup> AGM at 2.00 p.m but before the end of the voting session which will be announced by the Chairman of the Meeting. Kindly refer to "Procedures to Remote Participation and Voting via RPV Facilities" for guidance on how to vote remotely via **TIIH Online.**
- Upon completion of the voting session for the 11<sup>th</sup> AGM, the Scrutineers will verify and announce the poll results followed by the Chairman's declaration whether the resolutions are duly passed.

#### **Annual Report 2021**

The Company's Annual Report 2021 is available at the Company's website at <a href="http://metrod.com/ir ar.htm">http://metrod.com/ir ar.htm</a> and Bursa Malaysia's website at <a href="http://www.bursamalaysia.com">www.bursamalaysia.com</a> under Company's announcements.

#### **ELECTRONIC LODGEMENT OF PROXY FORM**

The procedures to lodge your proxy form electronically via Tricor's **TIIH Online** website are summarised below:

|     | Procedure                             | Action                                                                                                    |
|-----|---------------------------------------|----------------------------------------------------------------------------------------------------|
| i.  | Steps for Individual Shareholders     |                                                                                                    |
| (a) | Register as a User with TIIH Online   | <ul> <li>Using your computer, access the website at <a href="https://tiih.online">https://tiih.online</a>. Register as a user under the "e-Services" select "Create Account by Individual Holder". Refer to the tutorial guide posted on the homepage for assistance</li> </ul> |
|     |                                       | <ul> <li>If you are already a user with TIIH Online, you are not required<br/>to register again.</li> </ul>                                                                                                    |
| (b) | Proceed with submission of Proxy Form | After the release of the Notice of Meeting by the Company, login with your user name (i.e. email address) and password.                                                                                                    |
|     |                                       | Select the corporate event:                                                                                                    |
|     |                                       | "METROD 11TH AGM – SUBMISSION OF PROXY FORM".                                                                                                    |
|     |                                       | <ul> <li>Read and agree to the Terms &amp; Conditions and confirm the<br/>Declaration.</li> </ul>                                                                                                    |
|     |                                       | <ul> <li>Insert your CDS account number and indicate the number of<br/>shares for your proxy(s) to vote on your behalf.</li> </ul>                                                                                                    |
|     |                                       | <ul> <li>Indicate your voting instructions – FOR or AGAINST, otherwise<br/>your proxy will decide your vote.</li> </ul>                                                                                                    |
|     |                                       | <ul> <li>Review and confirm your proxy(s) appointment.</li> </ul>                                                                                                    |
|     |                                       | Print the proxy form for your record.                                                                                                    |

| ii. | ii. Steps for Corporation or Institutional Shareholders |                                                                                                    |  |
|-----|---------------------------------------------------------|----------------------------------------------------------------------------------------------------|--|
| (a) | Register as a User with 7 Online                        | Access TIIH Online at <a href="https://tiih.online">https://tiih.online</a>                                                                                                    |  |
|     |                                                         | <ul> <li>Under e-Services, the authorised or nominated representative<br/>of the corporation or institutional shareholder selects "Create<br/>Account by Representative of Corporate Holder".</li> </ul>                                                                                                    |  |
|     |                                                         | <ul> <li>Complete the registration form and upload the required documents.</li> </ul>                                                                                                    |  |
|     |                                                         | <ul> <li>Registration will be verified, and you will be notified by email<br/>within one (1) to two (2) working days.</li> </ul>                                                                                                    |  |
|     |                                                         | <ul> <li>Proceed to activate your account with the temporary password<br/>given in the email and re-set your own password.</li> </ul>                                                                                                    |  |
|     |                                                         | Note: The representative of a corporation or institutional shareholder must register as a user first in accordance with the above steps before he/she can subscribe to this corporate holder electronic proxy submission. Please contact our Share Registrar if you need clarifications on the user registration. |  |
| (b) | Proceed with submission                                 | Login to TIIH Online at https://tiih.online                                                                                                    |  |
|     | of proxy form                                           | Select the corporate exercise name:                                                                                                    |  |
|     |                                                         | "METROD 11TH AGM - SUBMISSION OF PROXY FORM". Agree to the Terms & Conditions and Declaration.                                                                                                    |  |
|     |                                                         | <ul> <li>Proceed to download the file format for "Submission of Proxy<br/>Form" in accordance with the Guidance Note set therein.</li> </ul>                                                                                                    |  |
|     |                                                         | <ul> <li>Prepare the file for the appointment of proxies by inserting the<br/>required data.</li> </ul>                                                                                                    |  |
|     |                                                         | Submit the proxy appointment file.                                                                                                    |  |
|     |                                                         | <ul> <li>Login to TIIH Online, select corporate exercise name:<br/>"METROD 11TH AGM – SUBMISSION OF PROXY FORM".</li> </ul>                                                                                                    |  |
|     |                                                         | Proceed to upload the duly completed proxy appointment file.                                                                                                    |  |
|     |                                                         | Select "Submit" to complete your submission.                                                                                                    |  |
|     |                                                         | Print the confirmation report of your submission for your record.                                                                                                    |  |

#### PRE-MEETING SUBMISSION OF QUESTION TO THE BOARD OF DIRECTORS

The Board recognises that the 11<sup>th</sup> AGM is a valuable opportunity for the Board to engage with shareholders. In order to enhance the efficiency of the proceedings of the 11<sup>th</sup> AGM, shareholders may in advance, before the 11<sup>th</sup> AGM, submit questions to the Board of Directors via Tricor's TIIH Online website at https://tiih.online, by selecting "e-Services" to login, post your questions and submit it electronically no later than **Saturday, 28 May 2022 at 2.00 p.m.**. The Board of Directors will endeavor to address the questions received at the 11<sup>th</sup> AGM.

#### **RECORDING OR PHOTOGRAPHY**

Strictly **NO** unauthorised recording or photography of the proceedings of the 11<sup>th</sup> AGM is allowed.

## **ENQUIRY**

If you have any enquiries on the above, please contact the following persons during office hours on Mondays to Fridays from 9.00 a.m. to 5.30 p.m. (except on public holidays):

# Tricor Investor & Issuing House Services Sdn. Bhd.

General Line : +603-2783 9299 Fax Number : +603-2783 9222

Email : <u>is.enquiry@my.tricorglobal.com</u>
Contact Persons : Ms. Wong Pang Yi : +603-2783 9242 / Email : <u>Pang.Yi.Wong@my.tricorglobal.com</u>

: +603-2783 9285 / Email : Chee.Onn.Too@my.tricorglobal.com : Mr. Jake Too